# **User Manual**

For

Training and placement

Module

Version 1.0

## **Bundelkhand University, Jhansi**

Submitted By:

upolesco

**Designed & Developed By:** 

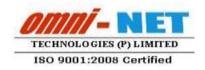

## **Table of Contents**

| 1.  | Login Page                          | 3  |
|-----|-------------------------------------|----|
|     | Dashboard                           |    |
| 3.  | Welcome Page                        | 4  |
| 4.  | Company Type                        | 5  |
| 5.  | Company Master                      | 6  |
| 6.  | View Company                        | 7  |
| 7.  | Candidate List                      | 7  |
| 8.  | Communication Panel                 | 8  |
| 9.  | Drive Master                        | 9  |
| 10. | View Campus Drive                   | 10 |
| 11. | Open Campus Recruitment Drive       | 11 |
| 12. | Candidate Registration              | 12 |
| 13. | Select Student for Interview        | 13 |
| 14. | Punching Result Upload Offer Letter | 13 |
| 15. | Upload Offer Letter                 | 14 |
| 16. | Placement Analysis                  | 14 |
| 17. | View Placement Status               | 15 |

## 1. Login Page

## Steps:

• Open <a href="http://ums.bujhansi.org">http://ums.bujhansi.org</a> in a browser in your computer.

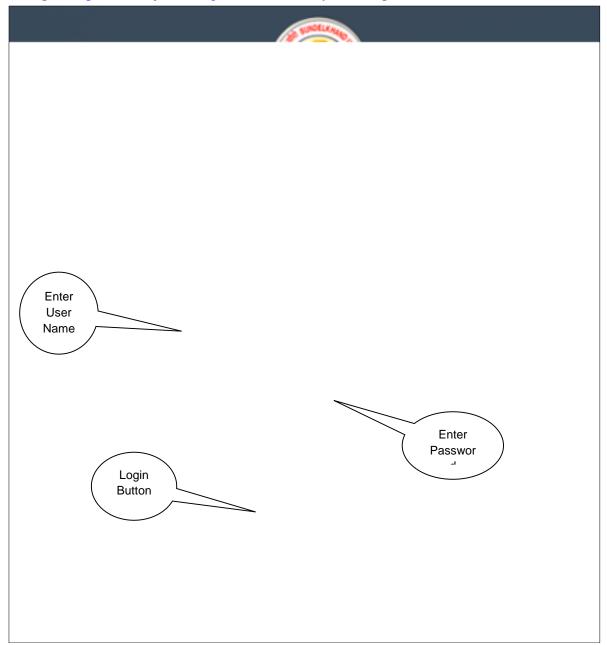

Image: Login Page

• Following details fill by the user.

updesco

#### 2. Dashboard

#### Steps:

• Dashboard looks like this:

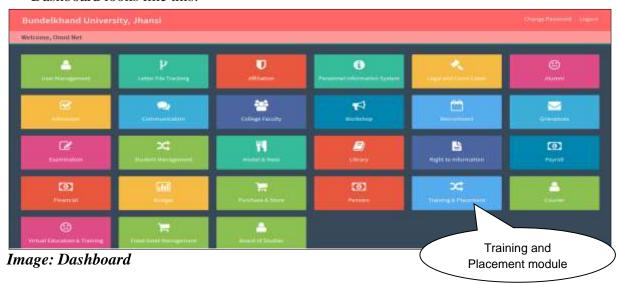

• Click on **Training and Placement** Tab, page will be navigated to **Training and Placement System Module**.

## 3. Welcome Page

#### Steps:

• Welcome Page looks like this:

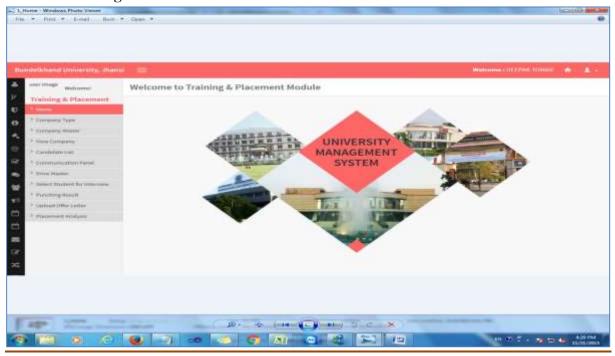

#### 4. **Company Type**

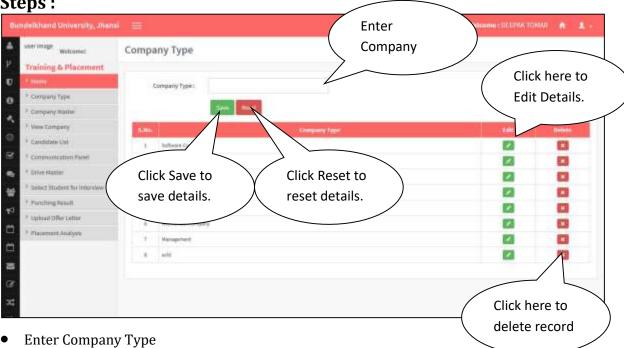

- Click Save to Save Details.
- Click Reset to reset details.

## 5. Company Master

#### **Steps:**

• Company Master Page looks like this:

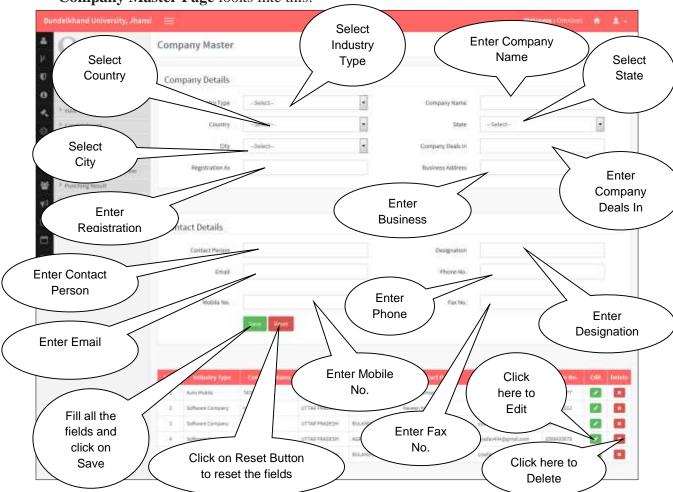

• Fill the form and Click on the **Save** Button.

### 6. View Company

#### **Steps:**

• View Company Page looks like this:

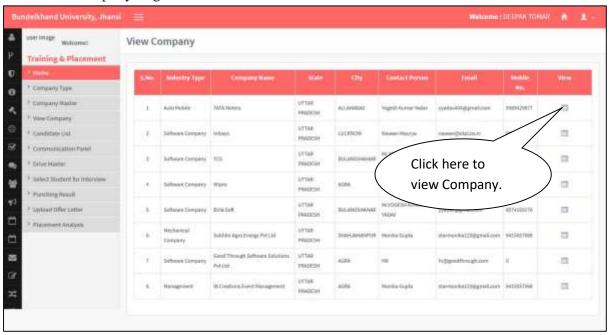

#### 7. Candidate List

#### **Steps:**

• Candidate Page looks like this:

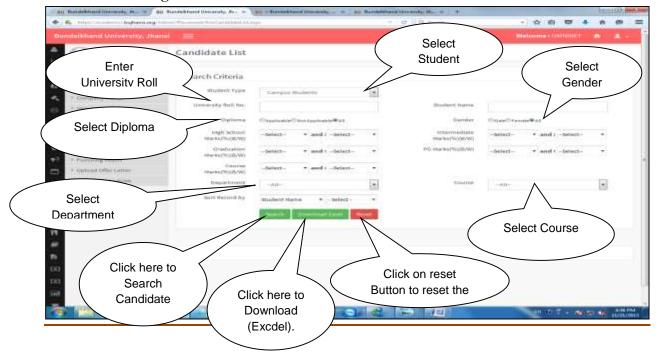

- Search Candidate List on the basis of Student Type, University Roll No., Student Name, Diploma, Gender, High school, Intermediate, graduation, post-graduation, course marks, Department, Course, and can sort by student name and in order by.
- Click on Download Excel to print Student Detail.
- Click Reset to reset details.

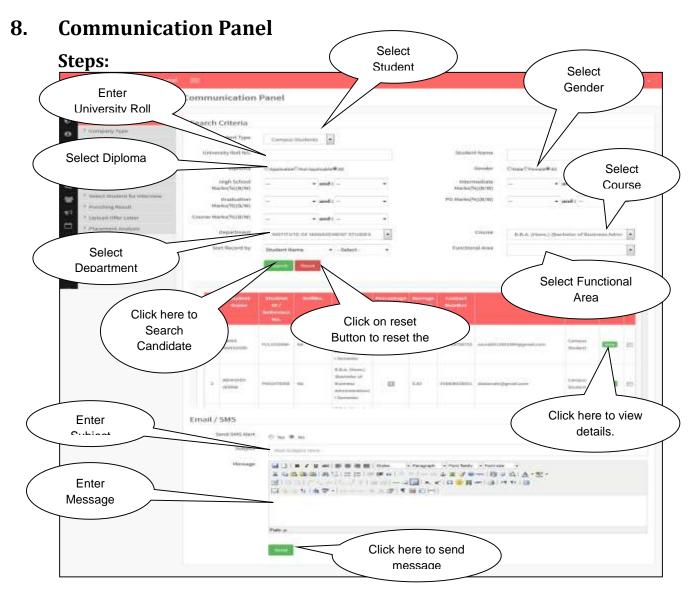

- Search Candidate details on the basis of Student Type, University Roll No., Student Name, Diploma, Gender, High school, Intermediate, graduation, post-graduation, course marks, Department, Course.
- Select Candidate
- Enter Subject and message
- Send message.

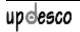

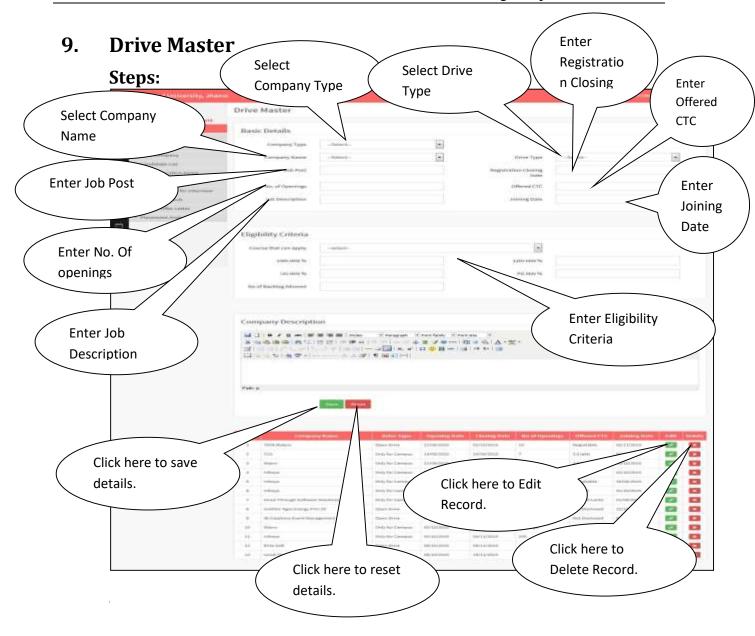

## 10. View Campus Drive

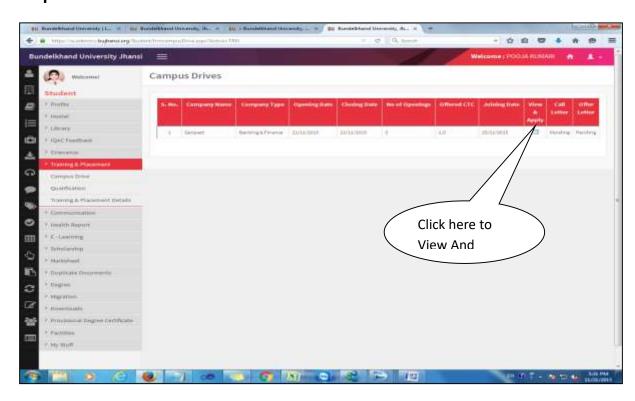

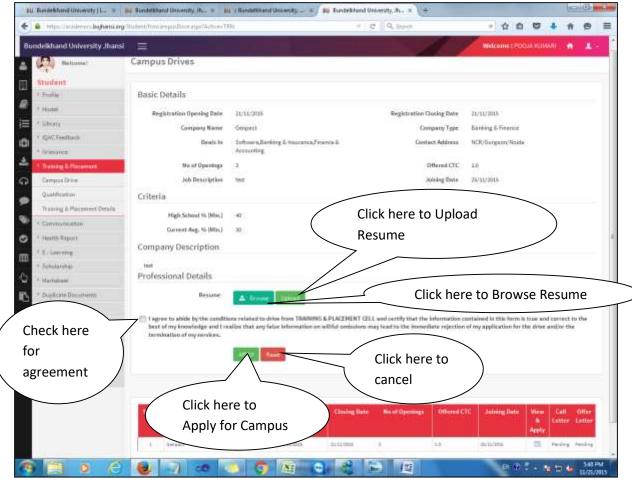

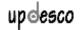

## 11. Open Campus Recruitment Drive

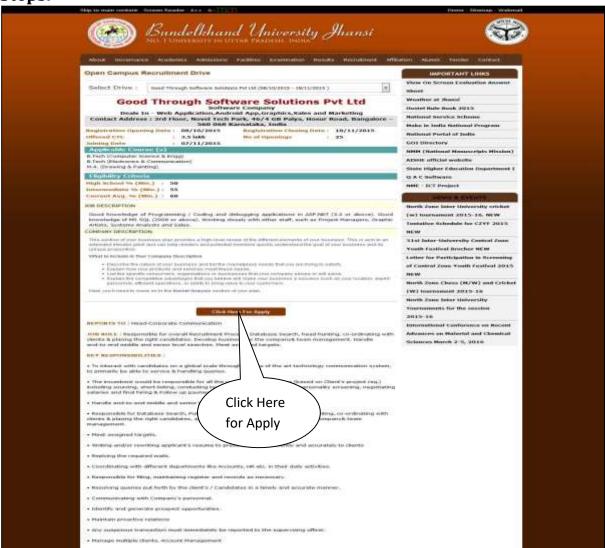

## 12. Candidate Registration

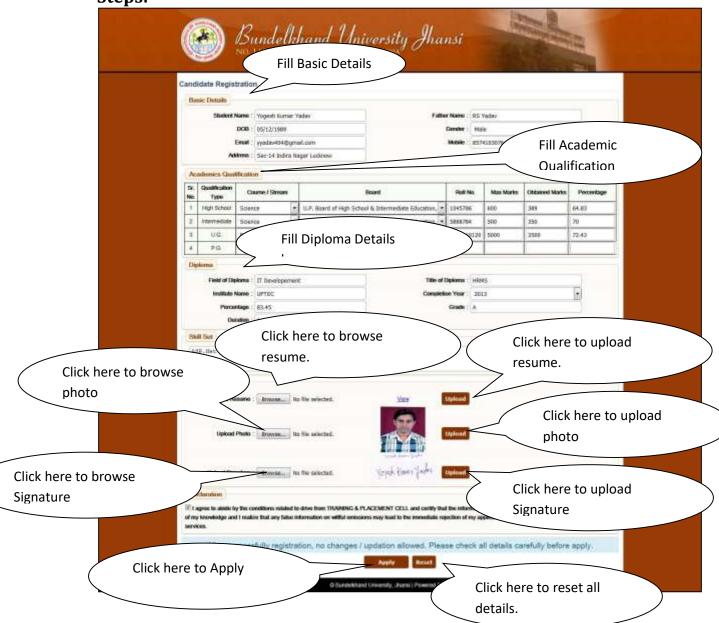

#### 13. Select Student for Interview

**Steps:** 

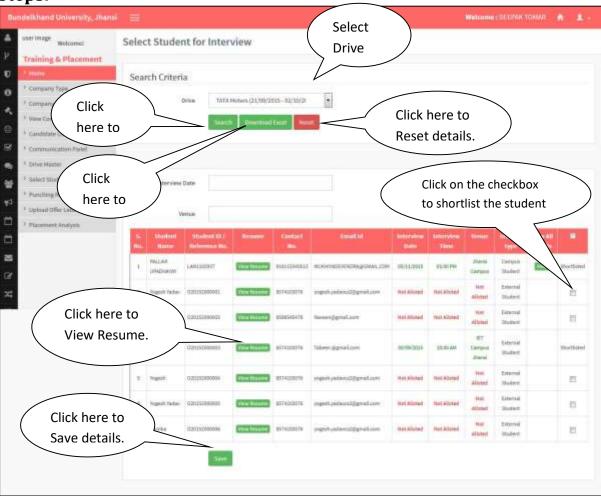

## 14. Punching Result Upload Offer Letter

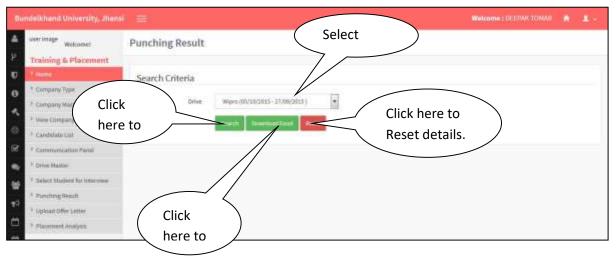

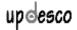

#### 15. Upload Offer Letter

#### **Steps:**

• **Upload Offer Letter Page** looks like this:

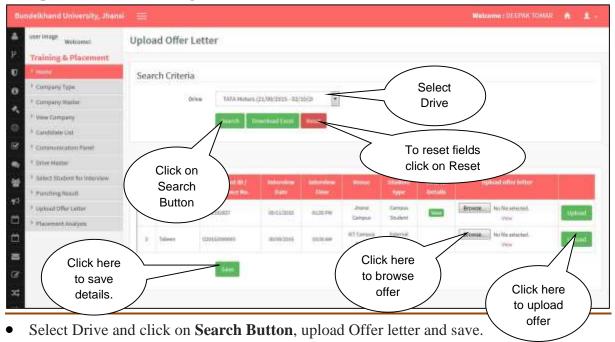

## 16. Placement Analysis

#### **Steps:**

Placed Students Page looks like this:

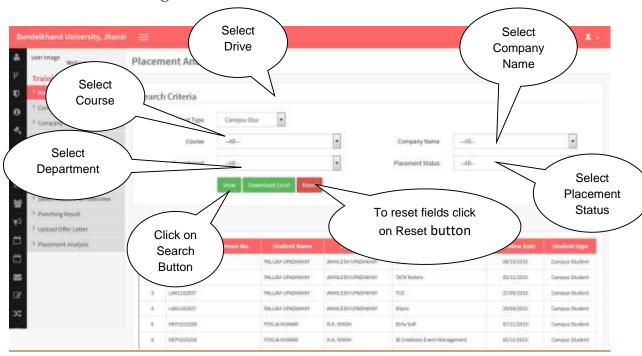

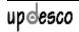

#### 17. View Placement Status

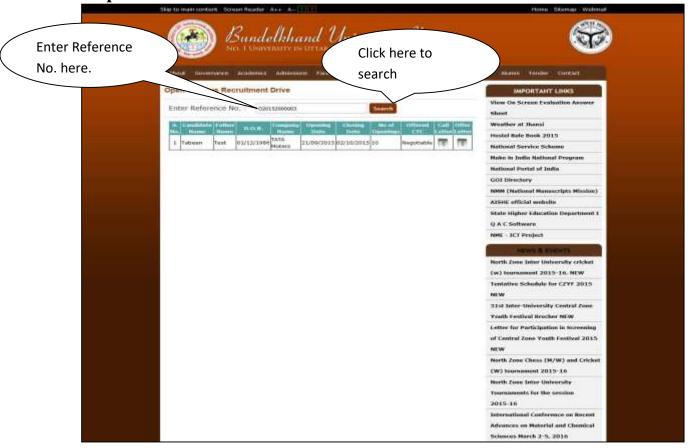

- Enter Reference No. and search.
- View Placement Status.